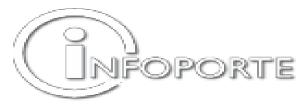

| Employee Information  |  |          |  |
|-----------------------|--|----------|--|
| Name:                 |  | Phone #: |  |
|                       |  |          |  |
| PID:                  |  | ONYEN:   |  |
|                       |  |          |  |
| Home Dept # and Name: |  |          |  |
|                       |  |          |  |

| Division or Dept Requesting Access to |  |
|---------------------------------------|--|
| Division/Dept #'s<br>and name(s):     |  |

| Cores                |                                                                                                    |
|----------------------|----------------------------------------------------------------------------------------------------|
| Access to:           | Allows You To:                                                                                                    |
| □ Core Edit          | Administer a Core: Add Items and Components, set and change prices, set<br>and change discounts, set and change custom emails, and get reports for a<br>Core.                                            |
| Consolidated Sales   | Access Sales and NIH reports for multiple Cores                                                                                                    |
| Core Import          | Batch entry of multiple orders for a core. Orders must be formatted corrected                                                                                                    |
| Cores PI Chartfields | Assign valid Chartfield Strings for a PI and give those Chartfield Strings beginning and ending dates. The Chartfield(s) will show up on the order form when the PI's name is entered on the order form. |

| Inf | Infoporte Faculty    |                                                                  |  |
|-----|----------------------|------------------------------------------------------------------|--|
| Acc | ess to:              | Allows You To:                                                   |  |
|     | Faculty Productivity | Access Faculty Activity Report, Curvita, and Faculty Details     |  |
|     | Faculty Report Views | Access the Faculty Review History                                |  |
|     | Faculty Review       | Perform actions upon Faculty requests and reviews                |  |
|     | Faculty Solicit      | Solicit feedback on a Faculty request from an external person(s) |  |
|     | TimeTrex             | Access the third party TimeTrex system                           |  |

| Inf | Infoporte Finance   |                                                   |
|-----|---------------------|---------------------------------------------------|
| Acc | ess to:             | Allows You To:                                    |
|     | Budget Reporting    | Pull reports on the Financial Budgeting process   |
|     | Budget Requests     | Place requests for Budget increases or reductions |
|     | Finance Requests    | Initiate actions in the Finance system            |
|     | Financial Reporting | View overview information for the Ledgers         |

| Inf | Infoporte Dept Accounting |                                                                                       |  |
|-----|---------------------------|---------------------------------------------------------------------------------------|--|
| Acc | ess to:                   | Allows You To:                                                                        |  |
|     | Cost Code Edit            | Create and edit Infoporte Cost Codes                                                  |  |
|     | Cost Code Tagging         | Tag Infoporte Cost Codes onto Transactions                                            |  |
|     | Soft Encumbrances         | Enter, edit or remove Soft Encumbrances against available funds in the Finance system |  |
|     | Journal Transactions      | View detailed revenue and expense transactions                                        |  |
|     | Journal Rollup            | View rolled up information for ledgers                                                |  |
|     | BMS Reports               | Access the Budget Management System Reports                                           |  |

| Inf | Infoporte HR   |                                                                                 |  |
|-----|----------------|---------------------------------------------------------------------------------|--|
| Acc | ess to:        | Allows You To:                                                                  |  |
|     | Positions      | View details of positions within the HR system                                  |  |
|     | HR Reporting   | Access the Reports tab under the HR section and links to TarHeel Reports        |  |
|     | Requests       | Initiate or act upon HR actions in the Infoporte system                         |  |
|     | Employee Views | View Employee information for the specified range of individuals or departments |  |

| Infoporte Home            |                                                              |
|---------------------------|--------------------------------------------------------------|
| Access to: Allows You To: |                                                              |
| School Info               | Access reports developed by individual schools or divisions. |

| Inf | Infoporte Inbox |                                                                                                    |  |
|-----|-----------------|----------------------------------------------------------------------------------------------------|--|
| Acc | ess to:         | Allows You To:                                                                                                    |  |
|     | Calendar Edit   | Create and edit calendar entries                                                                                                    |  |
|     | Calendar View   | View Calendar entries                                                                                                    |  |
|     | Request Lock    | Employ the Lock capability on requests. Locking prevents further editing of a request. Unless unlocked, it may only be approved or disapproved |  |
|     | Request Views   | View requests in other inboxes                                                                                                    |  |

| Inf | Infoporte Settings |                                                                 |  |
|-----|--------------------|-----------------------------------------------------------------|--|
| Acc | ess to:            | Allows You To:                                                  |  |
|     | Content Edit       | Edit the content that displays under the School Info tab        |  |
|     | Group Edit         | Create and edit groups used within workflow routes              |  |
|     | Route Edit         | Create and edit workflow routes                                 |  |
|     | User Core Edit     | Create and edit a Core                                          |  |
|     | User Edit          | Perform Access Request Coordinator (ARC) tasks within Infoporte |  |

| Infoporte Student |                                                                                   |
|-------------------|-----------------------------------------------------------------------------------|
| Access to:        | Allows You To:                                                                    |
| □ Student Views   | View the Term Enrollment, Degree Candidate and Degree Recipient reports           |
| TarHeel Reports   | Access the Reports tab under the Student section<br>and a link to TarHeel Reports |

| Inf | Infoporte Tools      |                                                                          |  |
|-----|----------------------|--------------------------------------------------------------------------|--|
| Acc | ess to:              | Allows You To:                                                           |  |
|     | Contract Create      | Create Contracts under the Contract tab                                  |  |
|     | Contract Edit        | Edit existing Contracts                                                  |  |
|     | Contract Invoices    | Create Contract Invoices under the Contract tab                          |  |
|     | Contract Lists       | View the list of Contracts and Contract Details                          |  |
|     | Data Dictionary Edit | Edit the Data Dictionary through the Data Dictionary tab in Infoporte    |  |
|     | Reserve Carolina Inn | Make reservations of University facilities within the Carolina Inn       |  |
|     | Reserve Parking      | Reserve parking passes.                                                  |  |
|     | Room                 | Reserve meeting rooms.                                                   |  |
|     | Resource Edit        | Edit reservations resources                                              |  |
|     | Source End Date      | Receive email notifications about Faculty that are approaching this date |  |
|     | Termination Date     | Receive email notifications about Faculty that are approaching this date |  |
|     | Visa End Date        | Receive email notifications about Faculty that are approaching this date |  |

| Comments & Additional Information: |  |  |  |  |
|------------------------------------|--|--|--|--|
|                                    |  |  |  |  |
|                                    |  |  |  |  |
|                                    |  |  |  |  |
|                                    |  |  |  |  |
|                                    |  |  |  |  |
|                                    |  |  |  |  |
|                                    |  |  |  |  |

| Authorization:           |  |        |  |  |
|--------------------------|--|--------|--|--|
| Department Head<br>Name: |  | Title: |  |  |
| Signature:               |  | Date:  |  |  |